## Automatic Internal Links

## Getting Started

Welcome to the SEO Auto Links documentation. Whether you are new or an advanced user, you can find useful information here. Next steps:

- How to install extension
- Configure Auto Links

### How to install extension

- 1. Login to Magento backend.
- 2. Go to System > Tools > Compilations If Compiler Status is Enabled, disable the compilation by clicking the buttor Disable in the upper right corner.
- 3. Backup your store database and web directory.
- 4. Download extension from your rersonal Account
- 5. Unzip the extension locally.
- 6. Copy contents of the foldetep1 to the root directory of Magento store.
- 7. Copy contents of the foldetep2to the root directory of Magento store.
- 8. Completely clear the site cache. Go to stem > Cache Managemen Click button Flush Magento Cache If you want to clear the cache manually, you need to remove a folder /var/cache at the server.
- 9. Logout from Magento backend and login again.
- 10. Go to System > Configuration > Mirasvit Extensions > Systemat form Installed Extensions press the buttoRun validation tests for all extensions or check extension installation and configuration.
- 11. If compilation was enabled before installation, you need to run recompilation process to enable compilation. Go to System  $>$  Tools  $>$  Compilation and click on Run Compilation Process If you did not disable compilation and store is down after installation, follow the link and make next steps to ecover the store[.](http://mirasvit.com/doc/common/recover)

Next steps:

Configuration Settings

### How to upgrade extension

To upgrade extension follow next steps:

- 1. Login to Magento backend.
- 2. Go to System > Tools > Compilations If Compiler Status is Enabled, disable the compilation by clicking the buttorDisable in the upper right corner.
- 3. Backup your store database and web directory. If you have customizations, please, create a separate backup app/code/local/Mirasvit before upgrading to the new version.
- 4. Download new extension package from y Buersonal Account
- 5. Unzip the extension locally.
- 6. Temporary disable extension. Chelet mporary Disabling
- 7. Copy contents of the foldstep1 to the root directory of Magento store.
- 8. Copy contents of the foldstep2to the root directory of Magento store.
- 9. Completely clear the site cache. Go tystem > Cache Managemen Click button Flush Magento Cache If you want to clear the cache manually, you need to remove a *fold ferache* at the server.
- 10. Logout from Magento backend and login again.
- 11. If compilation was enabled before upgrade, you need to run recompilation process to enable compilation. Go to System > Tools > Compilation and click on Run Compilation Process If you did not disable compilation and store is down after upgrade, follow the link and make next steps to ecover the store.

### Temporary Disabling

To temporary disable an extension please follow the next steps:

- Disable Compilation Mode (if enabled).
- Remove following files:
	- app/etc/modules/Mirasvit\_SeoAutolink.xml
- If you have only one extension from Mirasvit installed, remove following file:
	- app/etc/modules/Mirasvit\_MstCore.xml
- Login in to Magento back-end and refresh site cache (if enabled).

### Extension Removing

To uninstall an extension please follow the next steps:

- Disable Compilation Mode (if enabled).
- Remove following files:
	- app/etc/modules/Mirasvit\_SeoAutolink.xml
- If you have only one extension from Mirasvit installed, remove following file:
	- o app/etc/modules/Mirasvit\_MstCore.xml
- Login in to Magento back-end and refresh site cache (if enabled).
- Remove following folders:
	- app/code/local/Mirasvit/SeoAutolink
- Remove templates and layouts files of the extension from your theme folder. The list of such files can be collected from files in the extension package.

• Run following SQL Query (before running, replace [db\_table\_prefix] to your database table prefix. It can be found in the file /app/etc/local.xml).

DROP TABLE [db\_table\_prefix]m\_seoautolink\_link\_store; DROP TABLE [db\_table\_prefix]m\_seoautolink\_link; DELETE FROM [db\_table\_prefix]core\_resource WHERE code='seoautolink\_setup';

# General Configuration

Auto links function allows you to create a set of links and keywords. For example, you have a page [http://example.com/laptop](http://example.com/laptops)and you wish to promote it by keyword "laptop". So you create an autolink and every time word "laptop" is used in your store CMS pages, Products or Category descriptions, it will be replaced by linkttp://example[.](http://example.com/laptops)com/laptopshis way you can build internal crosslinks automatically. Go to th<sup>8</sup>ystem > Configuration > Mirasvit Extensions > Auto Links.

- Add links on Select content types where autolinks should be applied.
- Paths of templates to add links inside you may use this option to add auto links to needed blocks. To find out needed template file's paths to put into the field of this configuration option please enable Template Hints" in System > Configuration > Advanced > Developer > Debug > Template Path Hints to see it on the frontend.
- Don't add links inside tags- Ignore matching keywords enclosed in selected tags. To flexibly skip autolinks for one part but add to another part of the same block or template you may define a custom tag like <skip\_links> or <skip\_seo>, wrap needed output in the template with a new tag like this: <p><skip\_seo><?php echo \$description\_text; ?></skip\_seo></p> and add this tag as skip\_seo or skip\_links tDon't add links inside tagsfield.
- Skip auto links for a page- Choose pages where auto links should not be placed.
- Enable auto links for AW Blog If enabled, auto links will be added to pages generated by AheadWorks Blog extension if matching keywords are present on them.
- Links limit per page global limit of links that should be added on a any given page. Leave field empty to disable limit.
- Skip links pointing to current page Skip links with URL parameter identical to current page URL. For example link with URL'/home-decor/electronics.html" on Electronics category description with URL "[http://example.com/home-decor/electronics.h](http://example.com/home-decor/electronics.html)tmill be skipped.

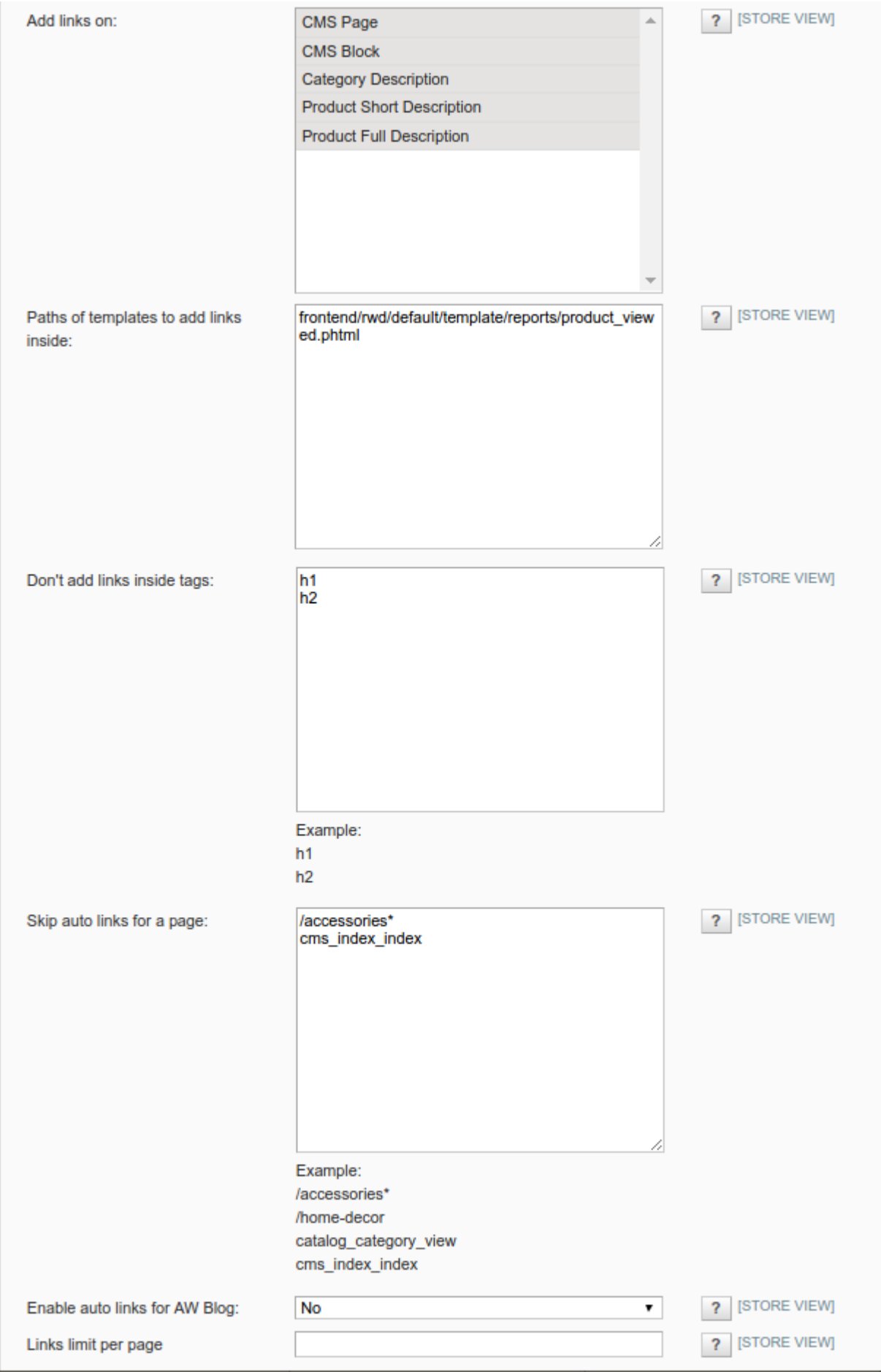

Next steps:

- How to manage Auto Links
- How to import links for internal cross-linking

### Auto Links Management

### Add Links

Go to the SEO > Auto Links > Management and click the butto Add New Link. In the opened window, enter settings:

- Keyword word which will be replaced by the link.
- URL target URL of the link
- URL Target specifies where link should be open (in the current window or in the new one)
- Nofollow If enabled, nofollow attribute will be added to the link
- Number of substitutions specifies maximum number of keyword replacements in the content of the page. If this number is equal 0, then number of replacements is unlimited.
- Occurence- specifies direction of search for keywords replacement.
- Status indicates either link is active or disabled.
- Visible in Store View Choose store views where links will be added. You may choolstore Views OR individeal views like English, French. Pleaste not select both All Store Views along with individual views.

Next step:

• How to import links for internal cross-linking

### Import Auto Links

Go to SEO > Auto Links > Import

Extension allows to import Auto Links v@SV file.

Click on the Example of CSV file to download an example of template.

If you open the example, you will see next columns on the first lines and, url, url\_title, url\_target, etc. All these headers are response for the fields, which you can see if you create a new auto link, or open the existing one.

Strarting with the second line, fill in the values according to the header. The daby mand is a required field to fulfil. Otherwise, CSV file will no be accepted

If you already have correctly creates V file, click on the buttor Browse and select file. To apply auto links, click the Savebutton. To be interpreted correctly, CSV file should be created using UTF-8 encoding. [Change Log](https://mirasvit.com/doc/extension_seoautolink/current/changelog)

### **Change Log**

#### **1.0.17**

(2018-05-25) Improvements

- Debug improvement
- Ability add links by tags

### **1.0.16**

(2017-12-28) Fixed Fixed an issue when autolinks with special characters, for example "(", is not changed

#### **1.0.15**

(2017-12-27) Fixed

Fixed an issue if autolink don't added to the page because of additional spaces in templates which added in "Paths of templates to add links inside"

#### **1.0.14**

(2017-02-16) Improvements

Compatibility adjustments introduced

### **1.0.13**

(2017-01-24) Fixed

Stability adjustments introduced to avoid issues on Magento reindex(for some stores)

### **1.0.12**

(2016-12-07) Fixed

Fixed an issue with templates to add links inside

### **1.0.11**

(2016-11-10) Fixed

Fixed error if slash exist in autolink keyword

### **1.0.10**

(2016-11-03) Improvements

• Improved auto links import for multiple store views

### **1.0.9**

(2016-09-01) Improvements

Compatibility with languages without space (Chinese, Thai etc.)

#### **1.0.8**

(2016-08-19) Fixed

Fixed "id already exists" error ( for some stores )

#### **1.0.6**

(2016-08-11) Features

• Added option to skip links pointing to current page

Improvements

• Max links per page calculation optimized

Documentation

Description for "Skip links pointing to current page" added and "Don't add links inside tags" description extended

#### **1.0.5**

(2016-08-05) Improvements

• Performance improved

Fixed

Compatibility adjustments for newer versions of AW Blog extension

#### **1.0.4**

(2016-07-08) Improvements

Improved handling of special characters in internal link keywords

#### **1.0.3.1**

(2016-03-31) Documentation

Added "Paths of templates to add links inside" option description

#### **1.0.3**

(2016-02-19) Improvements

Old manual files removed

#### **1.0.2**

(2016-02-17) Features

Possibility to add autolinks based on block or template information

Improvements

Add frontend debugging mechanism for added autolinks

#### Fixed

- "Links limit per page" works incorrectly
- Incorrect work of "number of substitutions"